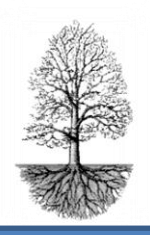

utvecklar system för specialistsjukvård

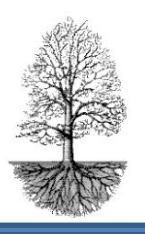

### **Användarmanual för DiaBase**

*En lämplig utgångspunkt för användaren av Journalias program är att undvika för mycket klickande med mustangent, då det kan ge arbetsskador. Vi har löst det med flera enkla kortkommandon och funktionstangenter. I Manualen har vi presenterat både klickgrepp och tangentbordskomandon. I slutet av manualen ges en lista på våra vanligaste snabbkommandon för att lättare få en överblick och lära in dessa. Tänk på att ett bra arbetsätt ger mindre förslitningsskador.*

*Normalt sparas alla uppgifter som registreras utan extra åtgärd av användaren. Dvs vid normal användning behöver man inte klicka på någon Spara-knapp. I vissa fall frågar systemet om Spara?*

*Det är meningen att behandlande sjuksköterska och eller behandlande läkare ska tillsammans med patienten gå igenom registreringen och att patienten ska vara delaktig i vad som registreras och bli duktigare på sin sjukdom.*

#### **Registrering**

#### **Ange patientens personnummer.**

Vid inknappning av personnummer godkänns följande format:

ssååmmdd-nnnn ssååmmddnnnn ååmmdd-nnnn ååmmddnnnn

När personnummer är inskrivet i ett tomt dokument (som tagits fram med F2) och ENTER trycks sker en sökning efter patienten.

**Saknas patient i Diabase**, öppnas patientregistreringssidan. Där registreras patientens uppgifter, så som adress, telefon etc. Sidan stängs med F3 eller Gröna krysset och vi hamnar tillbaka i diabetesbilden med registrerad patient.

**Finns patienten i DiaBase** kan delar av personnumret skrivas in och en lista kommer upp att välja ur med positionering vid närmast angivet personnummer. Patient kan sökas på liknande sätt på efternamn. Då lämnas personnummerfältet blankt och efternamn skrivs in i fältet "Namn."

Ålder beräknas varje gång patienten söks och kön visas som K för kvinna och M för man.

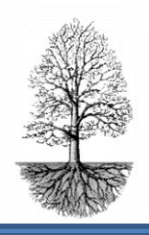

utvecklar system för specialistsjukvård

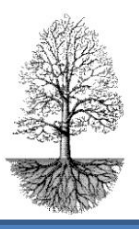

Statusfältet är normalt blankt men kan vara E eller O. E = Då är patienten exporterad och en kopia av data för patienten gäller. O = Patienten är exporterad och originalet för patienten gäller.

### **Registrering**

En registrering innebär att något nytt ska registreras angående gällande patient. Det kan vara ett **besök** eller ett **telefonsamtal** eller bara att ny information, **en pol anteckning** för patienten som ska dokumenteras.

När ny patient införs kommer frågan om "Ny registrering" som kan besvaras med JA eller NEJ.

För befintlig patient som söks registreras ett nytt besök/registrering **med knappen "Besök"** och Datum och tid anges för registreringen.

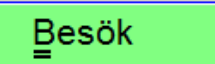

### **Förvalt arbetsflöde**

För en registrering kan ett förvalt arbetsflöde följas vilket innebär att systemet stegvis leder användaren till olika knappmenyer som innehåller fraser att välja på som sedan sammanställs till en journalanteckning. Det kan vara en fördel med ett förvalt arbetsflöde eftersom det ger användaren en påminnelse om vilka uppgifter som bör registreras. Möjligheten att glömma något blir mindre.

Användaren kan själv bestämma vilka frasmenyer som ska ingå vid förvalt arbetsflöde. Det görs enklast genom att klicka på besöksknappen med höger mustangent. Då kommer en lista upp att rangordna vilka knappar som ska ingå och i vilken ordning. (Listan kan även nås via modul och besöksordning.) Om förvalt arbetsflöde valts och man vill avbryta görs det med ESC.

**Om inte förvalt arbete** ska gälla, besvaras frågan med "Nej" när dialogrutan kommer. Då får användaren själv välja knappmenyer för registreringen av fraser. Det kan vara frågan om enstaka tillägg och då är det ingen mening att gå igenom hela den förvalda vägen. Datum och tid matas in av användaren som ska gälla för registreringen.

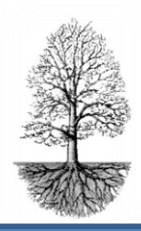

utvecklar system för specialistsjukvård

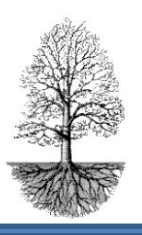

#### **Funktionsknappar**

Med CTRL+bokstav som är understruken kan du nå knapparna eller Musklick på aktuell knapp.

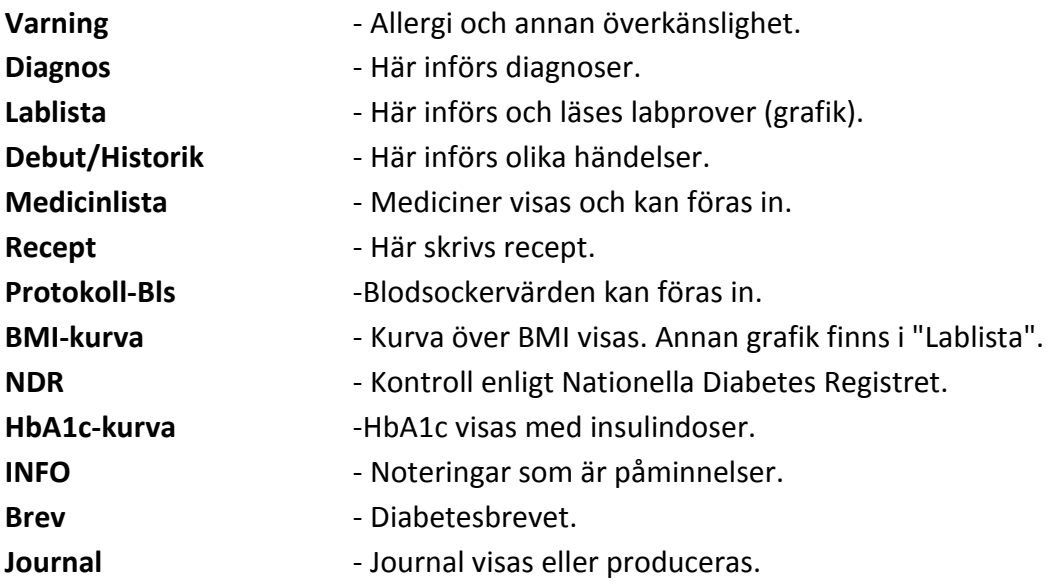

#### **Knappar med menyer och kodade fraser**

Ljus-grå inget finns registrerat Mörk-grå registrering finns äldre än besöksdatum Klar-blå registrering finns på besöksdatum Klar-ljusblå registrering finns efter besöksdatum (färgmarkeringen ovan gäller också för funktionsknapparna)

Tobaksknappen blir röd vid förekomst av rökning, INFO-knappen blir röd om information finns på de två översta raderna bakom knappen. Knappen "Varning" blir röd om det är ikryssat att överkänslighet föreligger. Om patienten ej varit på ögonkontroll och det är registrerat bakom knappen och första frasen om utebliven ögonkontroll är i bockad, ger knappen "Ögon" röd färg. För att ytterligare observandum kommer även en text ovanför fältet "Insulinkänslighet" "Inte varit på ögonkontrl"

Vissa knappar lyser grönt(=OK) eller gult (=ej OK) om målen är uppfyllda eller ej när man väljer att granska dokumentet via knappen "Kvalitet".

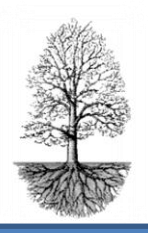

utvecklar system för specialistsjukvård

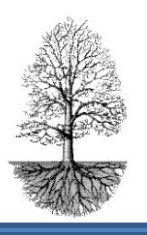

**Knappmenyer kan består av flera sidor** men varje sida visas inte som en knapp på huvudsidan.

När en knapp är vald går det lätt att **bläddra mellan sidorna och till nästa knappmeny** med hjälp av **ALT+PIL HÖGER** eller höger mustangent, och **bakåt** med **ALT+PIL VÄNSTER** eller CTRL+höger mustangent.

Pilknapparna (pilriktning höger, vänster) höger om menyraden ger möjlighet att bläddra mellan sidorna fram och bakåt. Knappen med bilden av flera sidor på varandra ger information om att frasmenyn består av flera sidor, med musklick på knappen kommer man framåt till nästa sida.

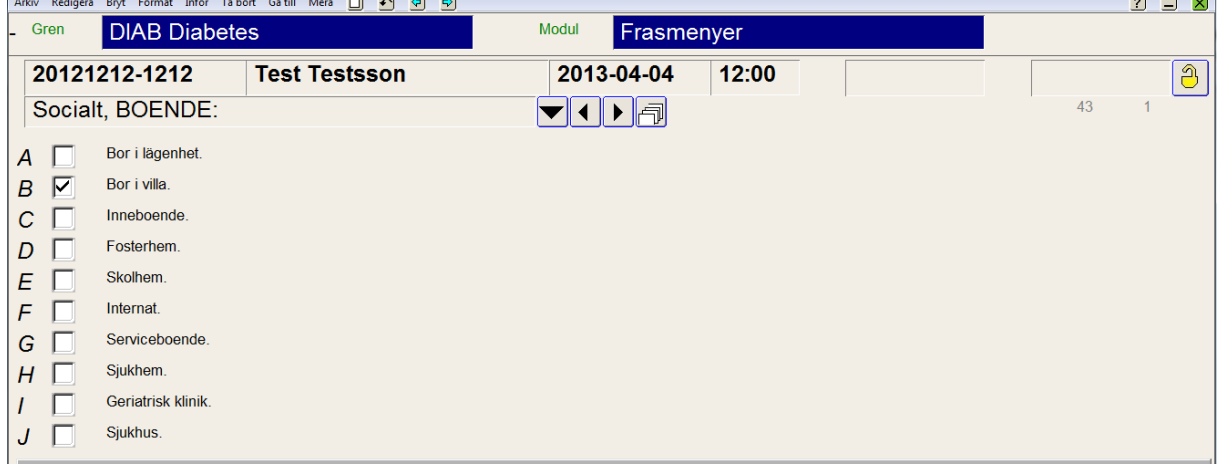

En lista på knappmenyerna erhålls genom att klicka på listboxknappen till höger om menyraden som visar pilriktning nedåt. Klickas ett alternativ i listan erhålls den valda sidan.

**Äldre registreringar** nås genom att bläddra bakåt med **F7** och framåt med **F8.**

**Fras väljs** genom att antingen klicka på frasen eller i rutan framför frasen eller med CTRL+angiven bokstav (till vänster om rutan för frasen). Vald fras markeras med en bock i rutan.

Ta bort fras i frasmenyn görs genom att välja frasen igen, då försvinner bocken.

Under fraserna finns **utrymme för fritext**. Ska fritexten kopplas till en fras sätts ett @ plus frasen bokstav först, och sen skrivs önskad text. Då kommer texten hänga ihop med vald fras när journalanteckningar skapas.

**Frasmenyernas tidpunkt** avser registreringstidpunkt eller en tidpunkt kopplat till en händelse t.ex. besök eller inskrivning. I de fall tidpunkten är kopplad enligt parameterfil kan inte tidpunkten justeras annat än att grendokumentets tidpunkt ändras.

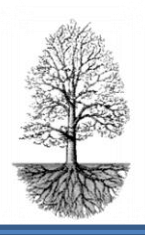

utvecklar system för specialistsjukvård

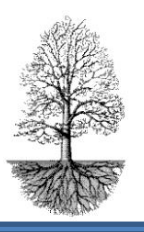

Tidpunkt ändras genom att trycka PG UP. Då hamnar markören i datumfältet eller genom att klicka in markören i fältet.

På ett enkelt och överskådligt sätt kan det som registrerats under en knapp visas i löptext genom att klicka med höger mustangent på berörd knapp i huvuddokumentet. På sidan kan enkelt vidimering och signering göras med knapparna uppe till höger.

**Vidimering** av en registrering innebär att en ändring kan göras men att ändringen följs av en kontrollfråga.

**Signering** av en registrering används för att inte ändringar skall kunna göras. Dock kan tillägg i form av fritext göras på första lediga rad. Detta tillägg kan göras av annan än den som signerade den första registreringen.

Tillägg av nya fraser kan göras via inställningar, grenens parametrar. Tillägget hamnar längst ner i listan. Det går inte att införa en ny fras mellan två befintliga fraser. För hjälp kontakta administratör eller support på Journalia.

Frasmenyknapparna kan bytas ut eller tas bort samt att det går att lägga till ytterligare knappar om så önskas. Journalia har fler möjligheter till registrering under knappar.

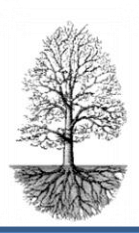

utvecklar system för specialistsjukvård

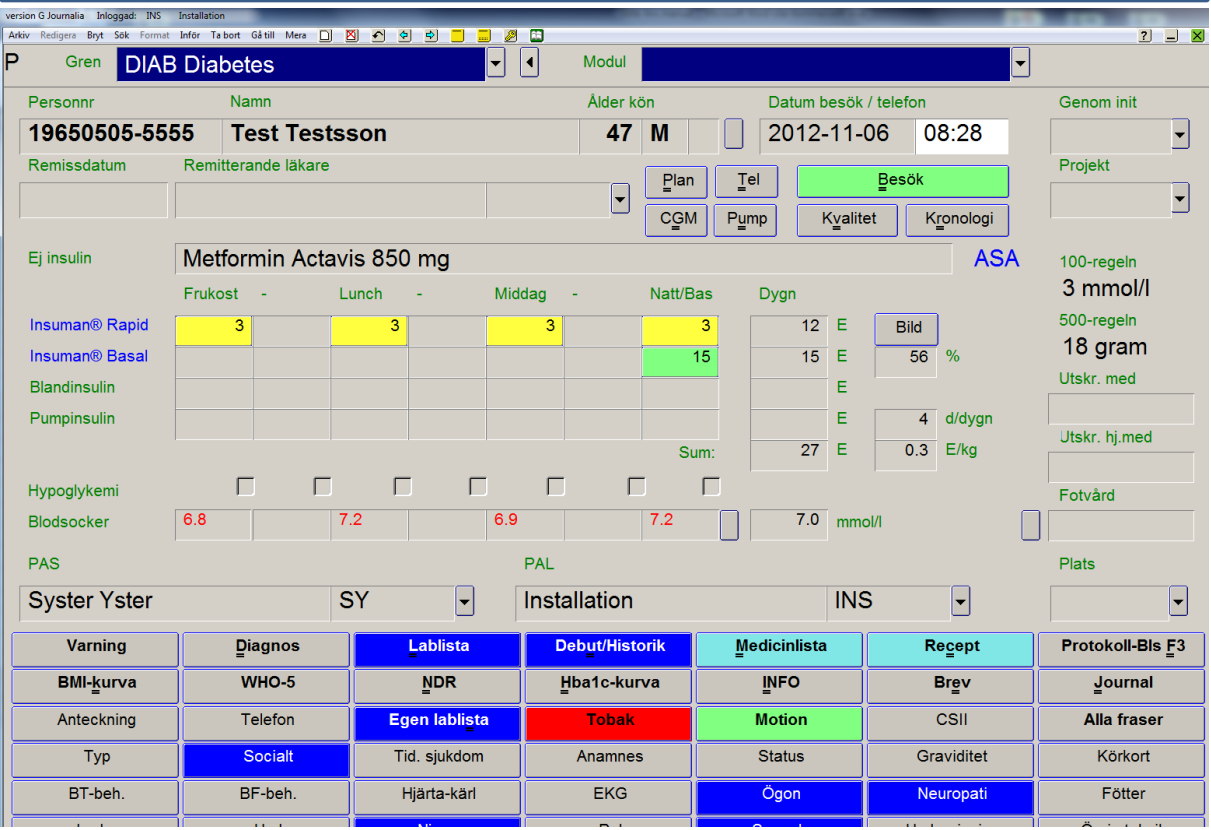

### **Medicinlista** *(Funktionsknapp)*

Mediciner som patienten har, **insulin, perorala diabetesmediciner samt övrig medicinering**  registreras under medicinknappen. **Registreringen sker nerifrån och upp**. Sorteringen blir att utsatta mediciner hamnar överst i listan i bokstavsordning och aktuella mediciner hamnar i bokstavsordning under dem. Insulinsorterna visas på huvudsidan till vänster om tabellen då insulindoserna införts. De hamnar på rätt ställe (slår igenom när PG UP tryckts och markören hamnar i statusfältet), med avseende på om det är basinsulin, blandinsulin, snabbinsulin eller pumpinsulin. För perorala diabetesmediciner erhålls namnet i fältet "Ej insulin" som är placerat ovanför doseringstabellen. Det finns plats för tre olika sorters perorala diabetesmediciner i fältet. Det går inte att med markören komma in i det fältet och ändra utan ändring av mediciner görs alltid bakom knappen mediciner. Står patienten på blodförtunnande medicin som **innehåller ASA-acetylsalicylsyra** och den är införd under mediciner, ger ASA i blå text till höger om fältet för "Ej insulin."

Det finns en knapp för direkt **länk till Fass** på sidan för medicinregistrering och en knapp som visarinteraktioner mellan läkemedlen som patienten har. Det finns även möjlighet att få en lista på naturläkemedel, nås också via knapp där.

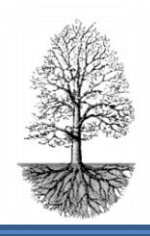

utvecklar system för specialistsjukvård

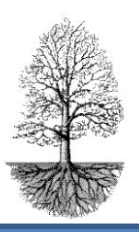

#### **Registrera nytt läkemedel**. *(Hjälptext finns under F1)*

- 1. Tryck F2 för ny tom rad.
- 2. Skriv de första bokstäverna i läkemedlets namn.
- 3. Tryck ENTER. En lista visas
- 4. Välj om det är läkemedlet eller hjälpmedel.
- 5. Positioneringen sker efter inskrivna bokstäver i listan som visas.

#### **Sätt ut läkemedel**. *(hjälptext finns under F1)*

- 1. Placera markören på raden där läkemedlet finns som ska sättas ut.
- 2. Klicka på knappen vid utsatt datum eller klicka i rutan och skriv datum.

#### **Lab-lista** *(Funktionsknapp)*

Ger en tabell över analyser. Här finns möjlighet att registrera in labvärden, signera labvärden, skriva ut lablistan, se labkommenterer. Listan kan även presenteras i datumordning. Det mest vanliga är att labvärden kommer in automatiskt i listan med labkoppling. Lablistan består av fler sidor och med hjälp av F8 och F7 bläddrar man mellan sidorna.

För manuell registrering av lab- värde skrivs först datum in överst i kolumnen och sedan analysernas värden på respektive plats. Saknas analyser i listan kan det läggas in via inställningar, grenens parametrar.

För att fånga upp viktiga analyser just för den egna diabetesmottagningen kan man under knappen "Egen Lablista" välja ut analyser för att slippa bläddra bland många analyser.

#### **Insulindoser** *(Tabell)*

I tabellen doseras insulin för olika tidpunkter. Om patientens vikt är införd i lablistan anges **Enheter/Kilo** i det högra nedre hörnet i tabellen som ett mått på insulinresistensen. Ovanför visas antal **doser/dag. Procenten basdos** räknas ut, vilket kan vägleda för bättre optimering av insulindosen. Basdosen hos välinställda ska ligga kring 45-50 %.

Insulindoserna presenteras grafiskt om knappen **"Bild"** trycks. Det ger en jämförelse på blodglukosnivå och insulindoser och fördelningen mellan olika sorters insulin. Trycks "Bild" igen återställs sidan.

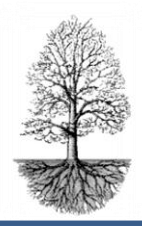

utvecklar system för specialistsjukvård

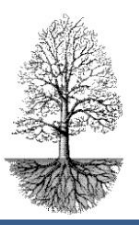

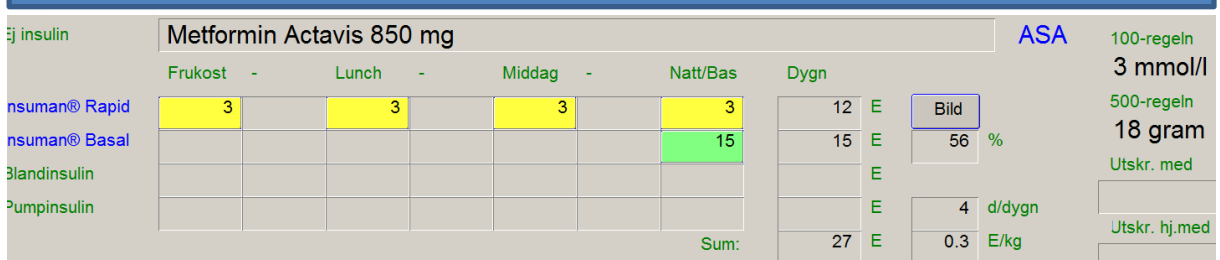

### **Extrados 100-regeln**

Till höger i bild visas uträknad blodsockersänkning/enhet insulin enligt 100-regeln. Det är en tum-regel som kan följas för eventuella extradoser före måltid för att uppnå normalt blodsocker efter maten. Regeln gäller att 1 E insulin sänker blodsockret i mmol/l med 100/totala dygnsdosen insulin. Blodsockret bör ligga på 5-6 mmol/l. En större dos än 10% av kroppsvikten bör aldrig ges.

#### **500-regeln, kolhydrater (g) för 1 E insulin**

Till höger i bild visas i snitt mängden kolhydrater i gram som 1 E insulin tar hand om. Det räknas ut genom att dividera 500 med totala mängden insulindoser per dygn. Beräkningen för reglerna görs först när doserna är införda och PG PU tryckts så markören hamnar i statusfältet.

#### **Blodsocker**

Det går att registrera blodsockervärden dels genom att skriva in skattningar under tabellen för insulindoser och/eller att från patientens blodsockerdagbok föra in värden i en större tabell som erhålls när knappen till höger om blodsockerfälten trycks. Finns värden inmatade där räknar programmet ut medelvärdet av de införda värdena och presenterar värdena i fälten blodsocker för respektive tid på huvudsidan.

Ovanför raden med blodsocker kan registrering om hypoglykemi förekommit göras genom att klicka i rutorna. Rutorna är förskjutna lite i sidled. Det betyder t.ex. att kryss i rutan vid sänggående att nattlig hypoglykemi förekommit.

#### **PAS , PAL och plats**

Patienten har en **ansvarig läkare/sjuksköterska** som väljs in men hjälp av listboxknappen till höger om fälten. Skulle inte den behandlande läkaren/sköterskan finnas men i listan kan ny införas genom att just välja **"Ändra/införa ny"** i listan och registrera vederbörande där.

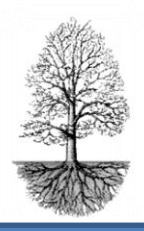

utvecklar system för specialistsjukvård

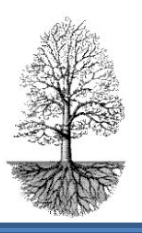

I vissa fall noteras även plats, särskilt när enheter arbetar mot samma databas.

#### **NDR** *(Funktionsknapp)*

Rapporter till NDR–Nationella diabetesregistret kan göras vid varje besök genom att trycka på NDR-knappen. För att rapporten ska gå iväg krävs att tiden i NDR-exportkonfigurationen är inställd på att vara daglig. Tjänsten ska också vara igång hela tiden. Följande värden kopieras till registret:

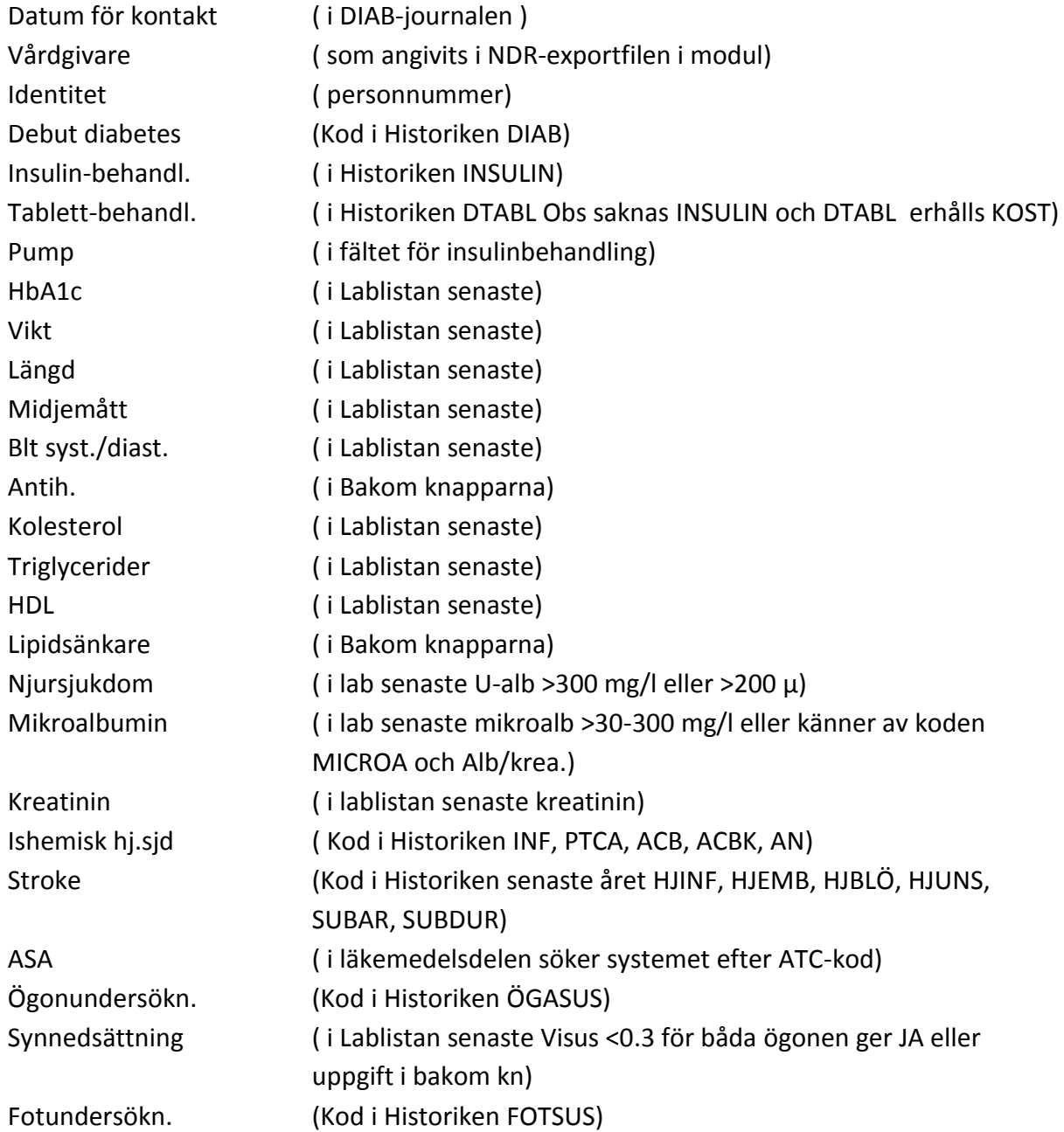

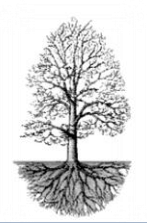

utvecklar system för specialistsjukvård

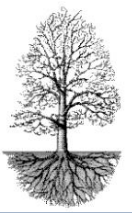

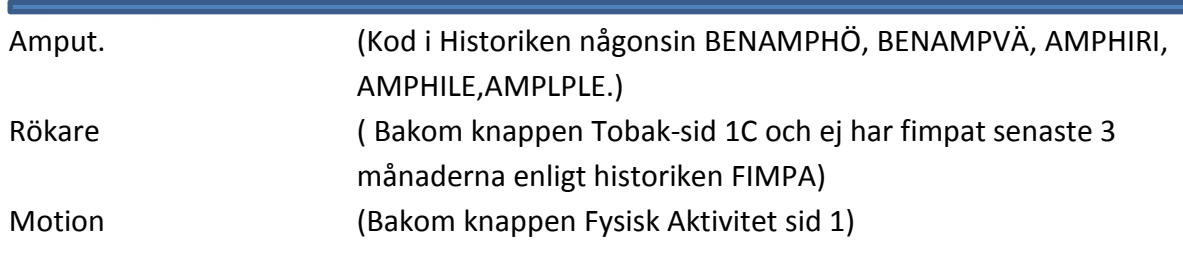

I modullistan och NDR-rapport kan rapport skickas för längre perioder. När uppgifterna ska exporteras bestämmer avdelningen själv. Vid varje sammanställning som görs ges användaren möjlighet att gå igenom sammanställt data, fellista och lista på saknade värden.

Gör så här:

- 1. Gå in i modullistan och välj "NDR-rapport"
- 2. Klicka på "Export".
- 3. Svara ja på frågan "Vill du exportera till NDR?" det **ger ingen** export till NDR i detta läget.
- 4. Ange start och slutdatum i dialogrutorna.
- 5. Gör sammanställning genom att svara "Ja" på frågan.
- 6. Svara "Ja" på både "Kontrollera fellistan" och listan över "saknade data". Listorna visar missade data samt upptäcker grova felregistreringa som rena inmatningsfel av analysvärden kan ge.
- 7. Frågan "Vill du exportera sammanställd data till NDR", **svaras "Ja", så går det iväg till NDR.** Svaras "Nej" ger det möjlighet att vidare kontrollera sammanställningen. Vill man göra Exporten senare, följ punkt 2-7 igen men svara "Nej" på kontroll av listor som redan gjorts.

#### **Kvalitet**

Inför journalskrivning och efter kontroll av NDR kan komplettering göras ytterligare för att få svar på data som saknas. Genom att klicka på knappen "Kvalitet" med sökt patient ges möjligheten att granska och se vilka menyer som behöver kompletteras. Det ger också del av ett beslutstöd som programmet summerat utifrån inmatade uppgifter.

När knappen kvalitet klickas i ett tomt dokument ger det en lista över egna patienter och deras riskprofiler och deras behandlingar samt dokumentets kvalitet. Hjälptexten (F1) ger bra vägledning i hur färgerna ska tolkas. Det går att sortera varje kolumn och identifiera patienter med hög risk.

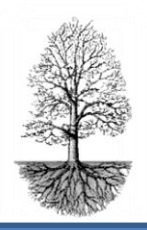

utvecklar system för specialistsjukvård

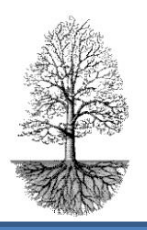

Väljs en patient i listan kan patientens dokument nås med knappen "Till patientens dokument."

När sidan stängs men F3 eller grön krysset erhålls ett stapeldiagram över samtliga patienter och olika värden.

### **Kronologi**

Ger historiken i kronologisk ordning t.ex. datum för diabetesdebut, ögonundersökning, insättning av pump etc. Viktiga behandlingssteg med andra ord.

### **Pump**

Använder patienten pump registreras allt som har med pump att göra bakom knappen "Pump". Det är en egen sida för pumppatienter där startdatum, pumpsort, aktuella doser registreras. Det finns även möjlighet att registrera doser för reservrutin för insulinpenna om utifall pumpen havererar. (se manual för pumpregistrering och CGM).

### **Tele**

Datum för telefonkontakt registreras och används just vid telefonkontakt. Knappen "Telefon" öppnas för registrering.

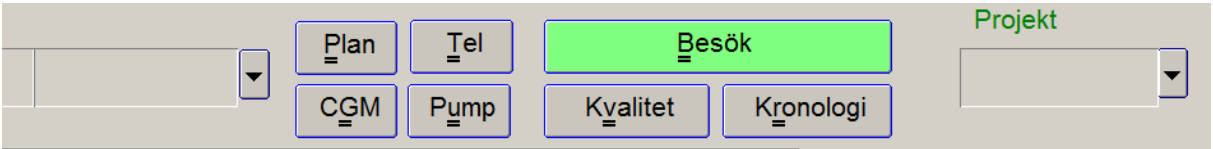

#### **CGM**

CGM betyder kontinuerlig blodsockermätning. Bakom knappen registreras startdatum, slutdatum, vilken utrustning samt frasmenyer för registrering av information relevant för CGM-användning. (se manual för pumpregistrering och CGM).

#### **Plan**

Knappen ger överblick över planer för patienten. När knappen trycks kommer man till "Planer." Det går att klicka sig igenom planer med höger mustangent och se föregående

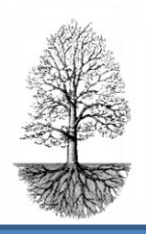

utvecklar system för specialistsjukvård

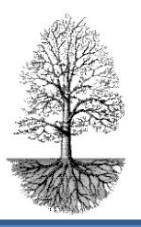

registrering vilket ger ett stöd vid uppföljning av överenskomna åtgärder från senaste besöket.

#### **Remissdatum och remiterande läkare**

När patienten blir remiterad till annan enhet registreras datum och läkare i fälten. Det ger underlag för besöksstatistiken.

#### **Diabetesbrevet**

Utskrift av diabetesbrevet görs med hjälp av knappen brev. Brevets utseende och den information som ska finnas kan mottagningen mycket bestämma själva. Det gör i samråd med Journalia och vi eftersträvar att tillmötesgå kundens önskemål så långt det är möjligt.

#### **Modul** *(uppe till höger om grenfilens fält)*

Klickas listboxknappen erhålls en lista där olika alternativ kan väljas beroende på vilken information som söks.

Under "**patienters registrering**" kan det som rör patienten skrivas in eller ändras. Byter patienten adress skrivs det in här, är patienten avliden registreras det här. Finns folkbokföringskoppling ger det ett enkelt sätt att erhålla aktuell adress och namn på patienten. Om patienten vill införa sekretess på sina uppgifter som registrerats görs det här. Bor patienten i sommarstugan skrivs den adressen in.

**Brevproduktion** ger en lista på de olika brev som finns för mottagningen. Det medger en förhandsgranskning av brevet innan det skrivs ut.

**Export till NDR** kan skapas för längre perioder t.ex. månadsrapport, årsrapport.

Modul ger flera olika alternativ som kan presenteras. Genom att välja från listan och sen trycka F1 för hjälptext erhålls en bra guidning hur man ska göra.

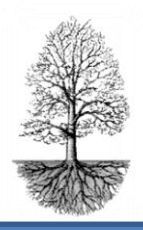

utvecklar system för specialistsjukvård

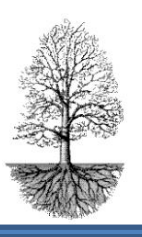

#### **Funktionsmenyraden på huvudsidan**

Arkiv Bryt Sök Format Inför Ta bort Gå till Redigera Mera

**Arkiv**, ger möjlighet till listor och utskrifter.

#### **Redigera**, är inte använd

**Bryt**, "sidan återställs" kan i vissa sammanhang användas, sidan återställas i det skick som var innan patienten söktes. Snabbkomandon visas som ger ett snabbare och mera ergonomiskt arbetssätt.

#### **Sök** och Format inte använd i DiaBase.

**Inför**, ger bland annat möjlighet att införa sida, insertläge och rad. Tangentkommando visas intill listalternativen och är ett lättare sätt att använda än att klicka med mustangent. **Ta bort**, ger möjlighet att ta bort rad, sida, tecken, fält o.s.v.

**Gå till**, ger möjlighet att gå till nästa sida, föregående sida, första och sista sidan, till modullista, grenlista. Tangentkommandon visas i lista.

**Mera**, används för att se vem som spärrar sida och för att se programversion bl.a. Det går via Mera, Mera och specialtecken skriva ¼ och ¾ som kan vara användbart om dosändringar är mycket små.

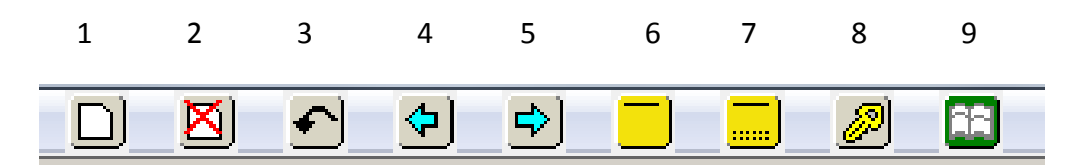

- 1. Inför sida, F2 ger samma funktion.
- 2. Avslutar patient/sida. Den används när patient avslutas och skall flyttas till inaktuella dokument. (Orsak till avslut registreras under knappen "Avslut").
- 3. Sidan återställs, vid felinmatning kan sidan återställas som innan den öppnades.
- 4. Bläddrar bakåt, samma funktion som F7.
- 5. Bläddrar framåt, samma funktion som F8
- 6. Internmeddelande inom Journalia.
- 7. Svar från internmeddelanden i Journalia.
- 8. Byte av användare.
- 9. Listar senaste patienter.

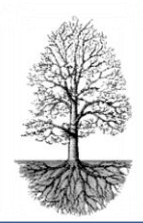

utvecklar system för specialistsjukvård

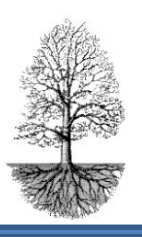

#### **Förteckning över tangentkomandon**

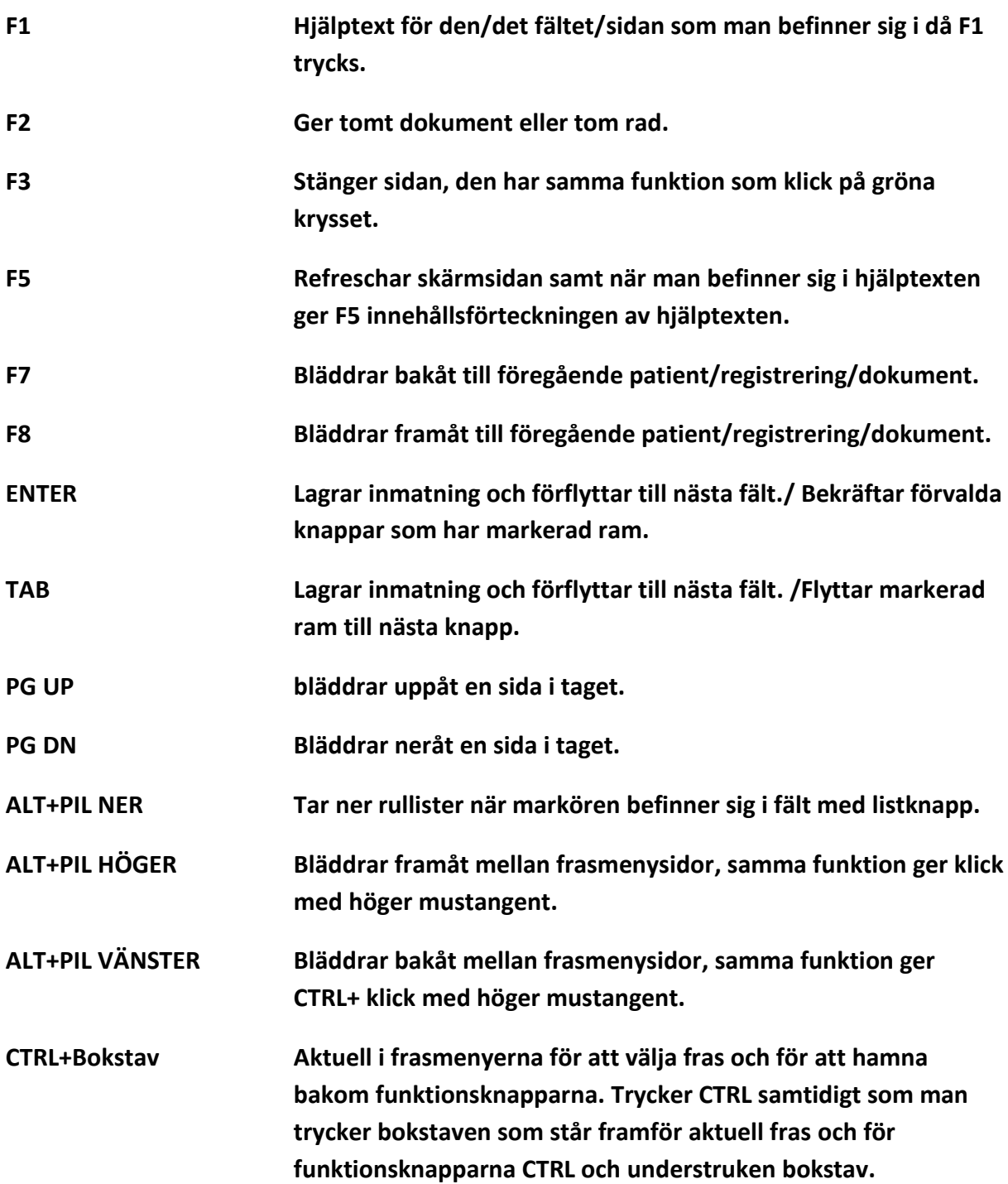

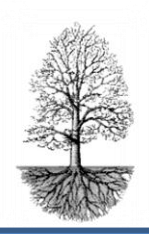

utvecklar system för specialistsjukvård

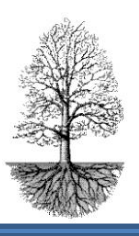

# FAQ

### **Hur ändrar jag ett reservpersonnummer till ett riktigt**

#### **personnummer?**

Det görs via trädbilden och knappen databearbetning.

- 1. Välj DATAFIX personnr-byte/patientradering i listan. Bläddra i listan med piltangenterna eller PG UP och PG DN tills du kommer till det..
- 2. Skriv in det gamla personnumret som inte ska gälla längre enligt anvisning, **Kontrollera noggrant** att du skriver rätt.
- 3. Skriv sen in det nya, **kontrollera noggrant** så det blir rätt.
- 4. Tryck på knappen "Starta pnr byte". **VÄNTA tills det står "KLART"** i fältet "Byte pågår i filen".
- 5. Stäng och gå in och testa att söka upp patienten.

### **Vi har en ny medarbetare, hur lägger jag upp en ny användare?**

Den som lägger upp nya användare måste vara **administratör** och förvissa sig om att den nya användaren har de kunskaper och den utbildning som fordras. Nya användare läggs in från trädbilden och knappen inställningar, knappen "Användare". Läs i hjälptexten som nås med F1 för att få hjälp med registrering.

### **Min trädbild ser helt annorlunda ur. Det är massa knappar och jag får frågan" Är egen adress satt Gör detta nu?", hur gör jag för att slippa det och få rätt trädbild?**

När frågan om adress dyker upp, välj "Ja" och ändra så det står **rätt adress till er mottagning**. Stäng och gå in på knappen **"byt Knappar"** från trädbilden. Välj där till DiabBase. Det går också att via inställningar, egen adress, ändra adress och sen byta knappar.

### **Jag ska avsluta en patient, hur gör jag?**

När patient ska avslutas registreras först orsak bakom knappen **"Avslut". S**edan flyttas patienten från aktuella Diabetespatienter till inaktuella med hjälp av den lilla knappen med rött kryss över vitt dokument i funktionsraden "Ta bort sida".

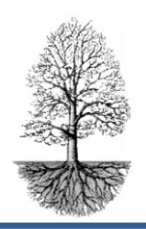

utvecklar system för specialistsjukvård

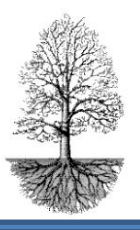

En fråga visas, **"Flytta patientdokument till filen för inaktuella?" svara JA** på den frågan, då hamnar patienten i filen för inaktuella.

### **Vad är det för skillnad på avsluta, radera och sudda en patient?**

**Avsluta** en patient innebär att orsaken registreras under knappen avslut och patienten plockas bort från aktuella och flyttas till inaktuella diabetespatienter med hjälp av knappen med överkryssat dokument i funktionsraden.

**Radera** innebär att en patients data i en gren tas bort och det görs på funktionsmenyn och knappen med det överkryssade dokumentet. När frågan kommer **"Flytta patientdokument till filen för inaktuella?" svaras NEJ, då kommer ytterligare en fråga "Ska verkligen data raderas?" svaras JA.** Nu är patienten helt borta från diabetesgrenen och kan inte återskapas utan Journalias hjälp. Denna möjlighet att radera ska verkligen övervägas om den ska göras. Det kan komma situationer då det blir aktuellt att titta på gamla data bakåt i tiden även om inte patienten finns på mottagningen längre. Svaras Nej på frågan om data verkligen ska raderas återgår man till patientdokumentet utan någon förändring.

**Sudda** innebär att då **försvinner patienten med all data totalt ur systemet**. Det går inte att återskapa någonting. Det ska **inte göras** utan att supporten på Journalia kontaktas eller någon med administratörrättigheter. Funktionen för sudda nås från trädsidan och knappen "Datafix".